## Log in and start an activity as a student

• Open Google Chrome (both Windows- as Mac-users) and go to the website: <https://numworx.uu.nl/>

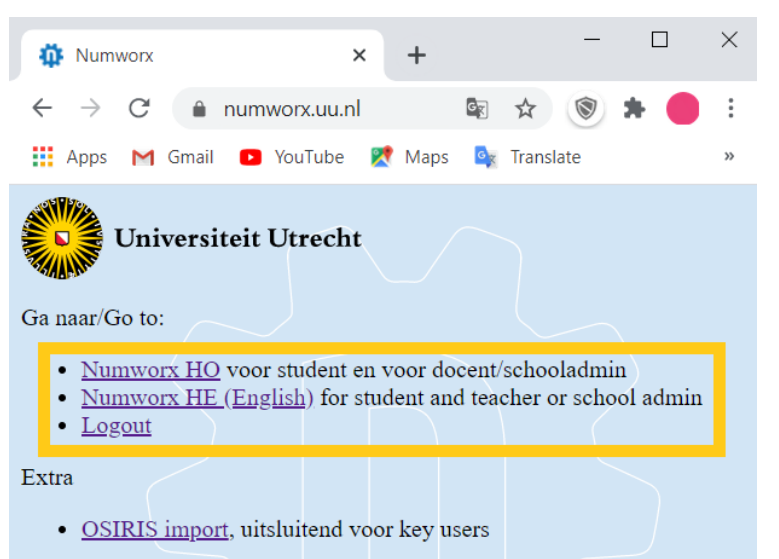

- Click on the first link for the Dutch environment and on the second link for the English environment.
- Log in with your solis ID en password.

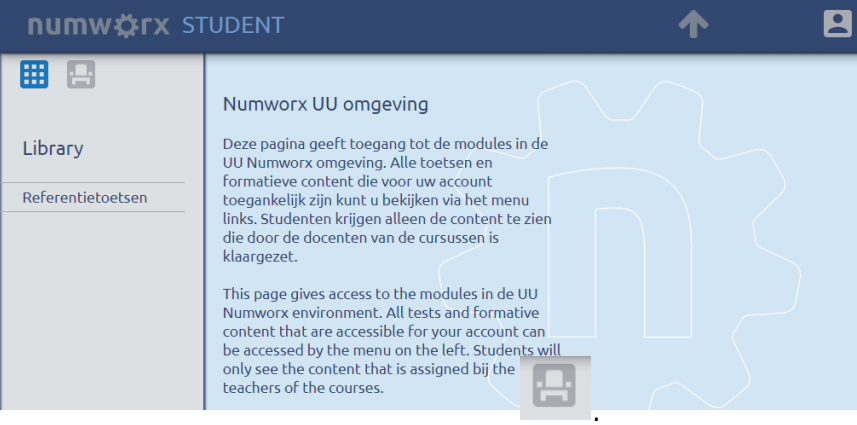

• Click on the left hand side on *Classes*

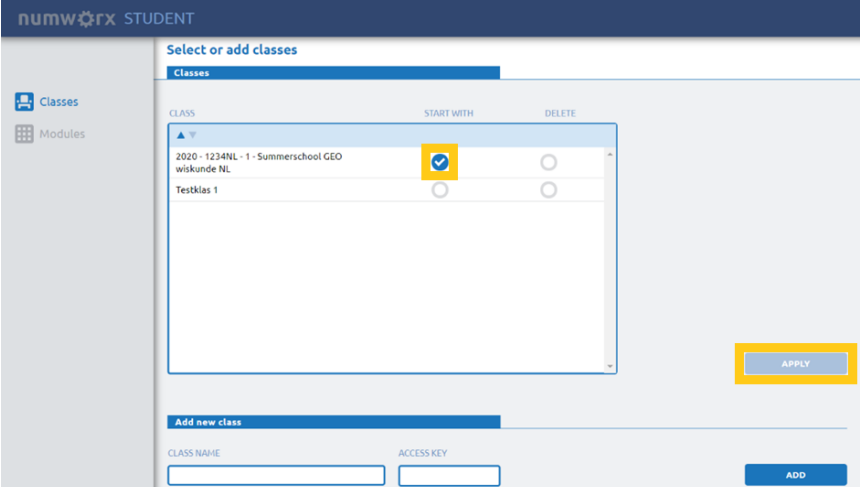

• Select the corrrect class by clicking the circle below *Start with* and then *Apply*.

• On the left hand side choose *Modules* (with the N in blue), to see the following screen:

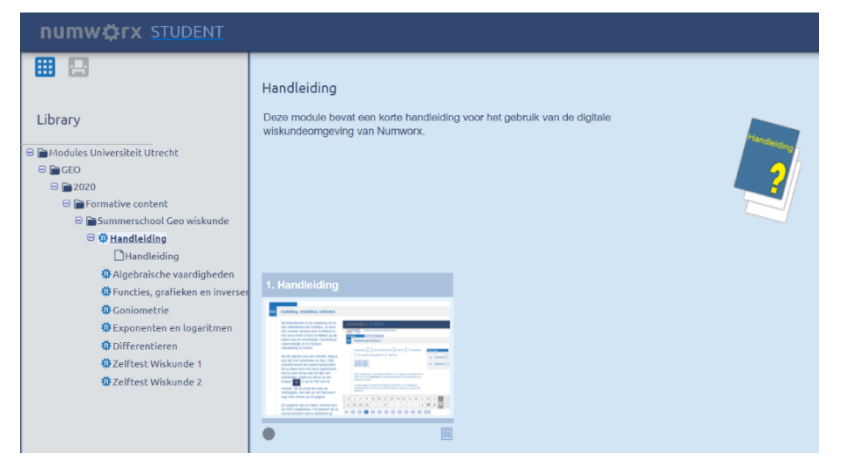

• In the folder structure on the left you can find the modules and activities you can perform.

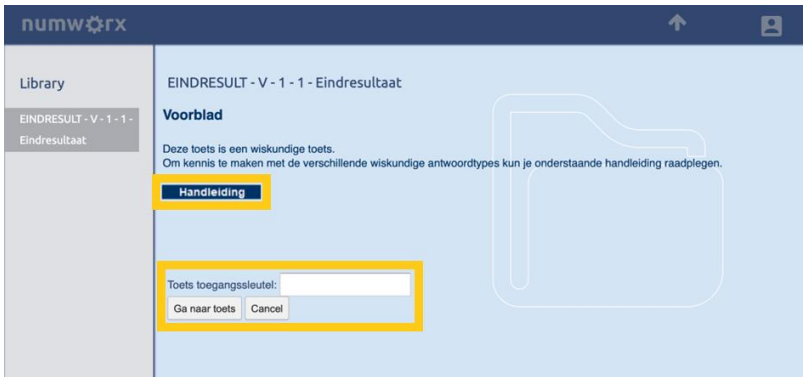

- The cover page of the activity (assignment and/or test) contains an explanation of the test and possibly a link to the manual, which briefly explains the operation of the different math answer types. You can go through this before the test, without the test starting.
	- ➢ **Be aware:** If it is no longer possible to close the manual, click on the next question during the test and go back to the previous question. If this doesn't work, you can completely reload the page (mostly use 'f5').
- If an access code is used, the teacher will make this known. After entering the access code, the screen below will appear. If there is no access code, this screen will be immediately visible.

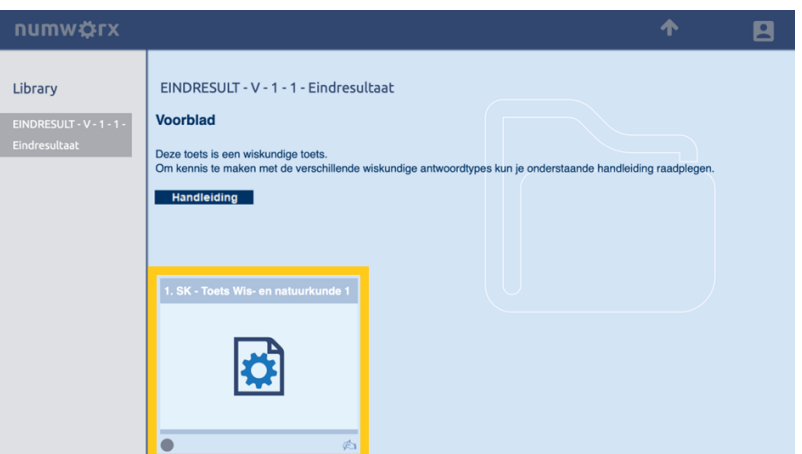

• When you click on the tile of the assignment or test (see yellow), the test will start.

## **A test in Numworx**

• You can also consult the manual within the test via the button at the top right of the test.

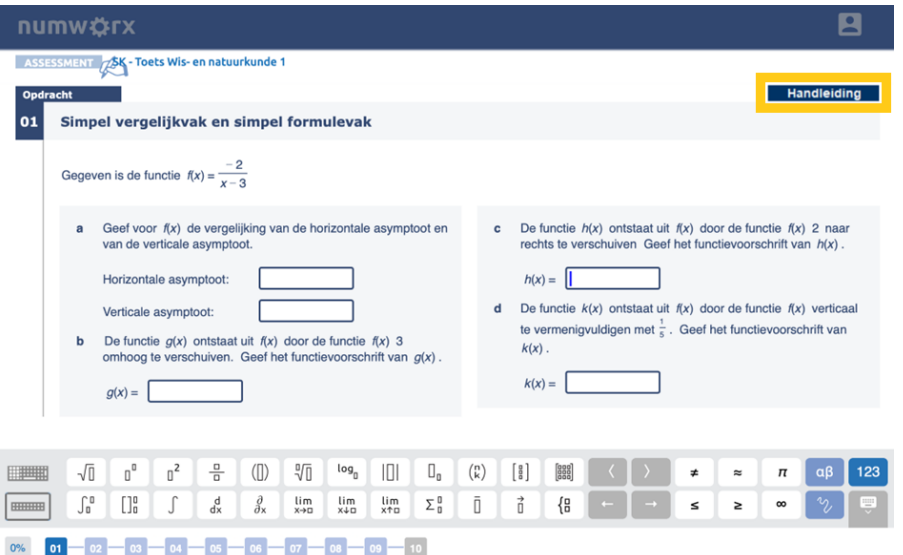

- ➢ *Be aware: When a page crashes, wait 10 secondes before clicking reload the page. Numworx needs this time to save your answers.*
- In some tests, pn the last page of the test you will find a button with which you can hand in the test.

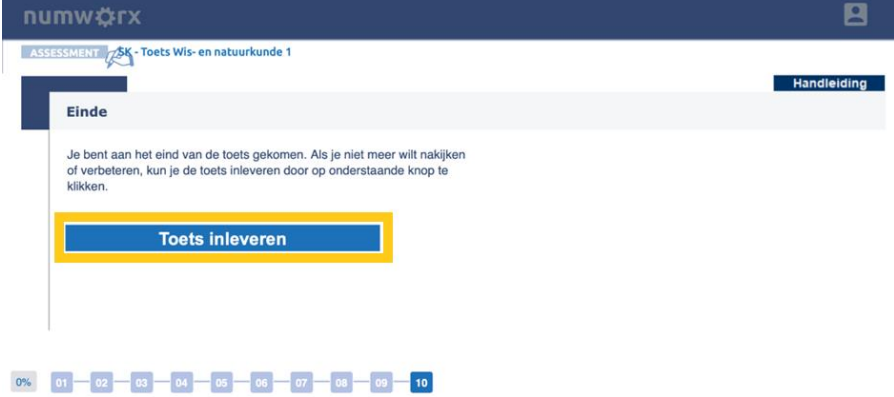